## **Samostatné prihlásenie študenta do Cisco Webex**

V prípade, že študent nedostal online pozvánku od vyučujúceho do svojho emailu, má možnosť sa prihlásiť na daný predmet aj samostatne a to nasledovne:

1. V AiS2 si študent podľa rozvrhu pozrie, v ktorej miestnosti prebieha daná hodina (**337; P340; P341; P342; P343; PC345; EXT.; EXT.1; EXT.2**).

2. Skopíruje si odkaz uvedený pod danou miestnosťou:

**Miestnosť 337** https://ism343.webex.com/meet/ism337

**Miestnosť P340** https://ism343.webex.com/meet/ism340

**Miestnosť P341** https://ism343.webex.com/meet/ism341

**Miestnosť P342** https://ism343.webex.com/meet/ism342

**Miestnosť P343** https://ism343.webex.com/meet/ism343

**Miestnosť PC345** https://ism343.webex.com/meet/ism345

**Miestnosť EXT.** https://ism343.webex.com/meet/ismext

**Miestnosť EXT.1** https://ism343.webex.com/meet/ismext1

**Miestnosť EXT.2** https://ism343.webex.com/meet/ismext2

3. Študent si otvorí webový prehliadač (napr. Chrome, Firefox, Edge, atď.) a vloží skopírovaný odkaz do vyhľadávača. V prípade, že sa študent prihlasuje cez smartfón, skopírovaný odkaz vloží priamo do nainštalovanej aplikácie Webex.

Na ďalších stranách návodu si názorne ukážeme prihlásenie cez:

**• PC (PC verzia)** str. 2 - 5

**• Smartfón (Android + iOS verzia)** str. 6 - 11

## **Prihlásenie cez PC (PC verzia)**

Študent Martin Slovák sa potrebuje v našej názornej ukážke prihlásiť na predmet "Základy etiky". V rozvrhu si skontroluje, v ktorej miestnosti sa predmet v danom termíne vyučuje. Ako môžeme vidieť, pod názvom predmetu je uvedená miestnosť PC345.

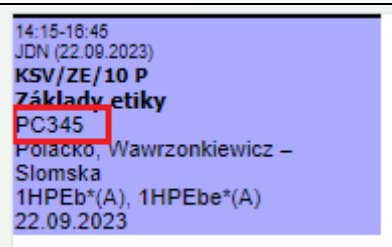

Táto miestnosť má pre online výučbu pridelený nasledujúci odkaz:

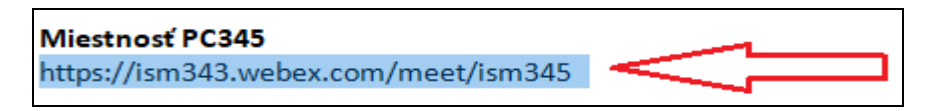

*Pozn.: Všetky odkazy priradené k daným miestnostiam nájdete na prvej strane tohto dokumentu.*

Celý odkaz si študent skopíruje a následne si otvorí webový prehliadač (Chrome, Firefox, Edge, a pod.), do ktorého vloží skopírovaný odkaz.

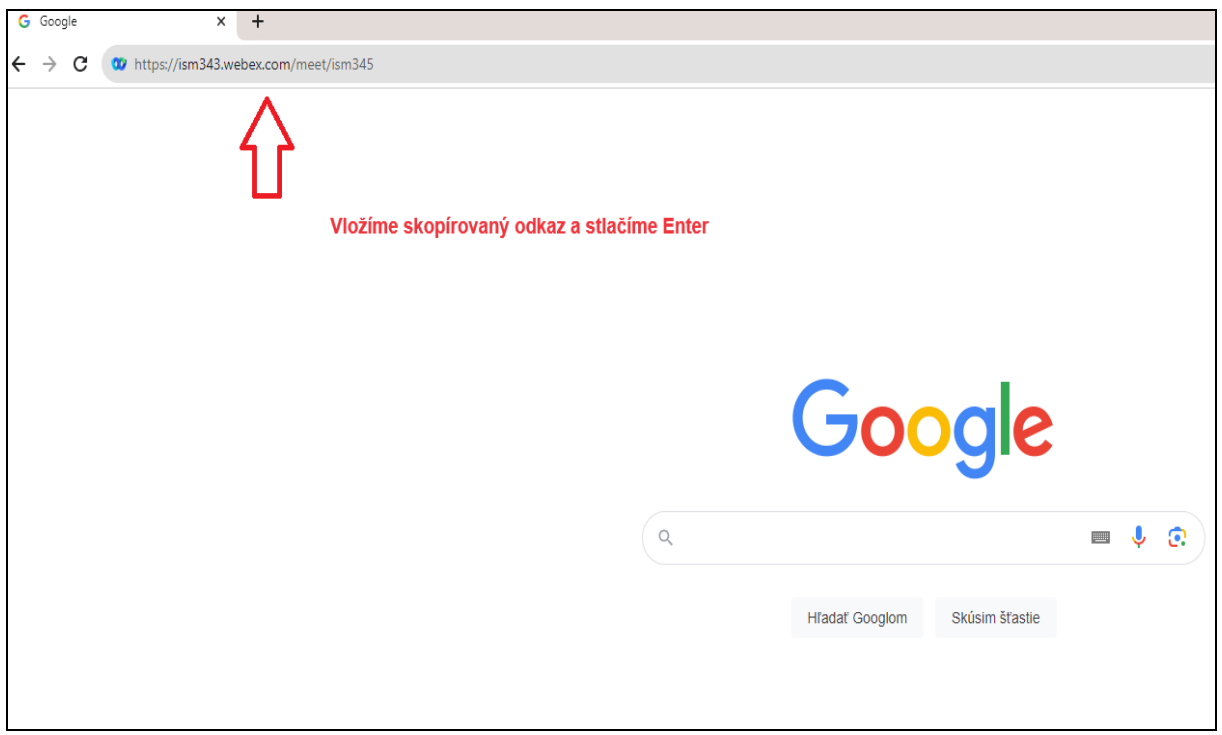

Po načítaní daného odkazu sa otvorí okienko, ktoré ponúka študentovi dve varianty prihlásenia sa do aplikácie Webex. Variantu A odporúčame použiť, pokiaľ už študent má vo svojom zariadení nainštalovanú aplikáciu Webex.

Študent na našom vzorom príklade si zvolil **Variantu B** → priame pripojenie cez prehliadač (*Připojte se z prohlížeče*) *(anglicky: Join from your browser)*.

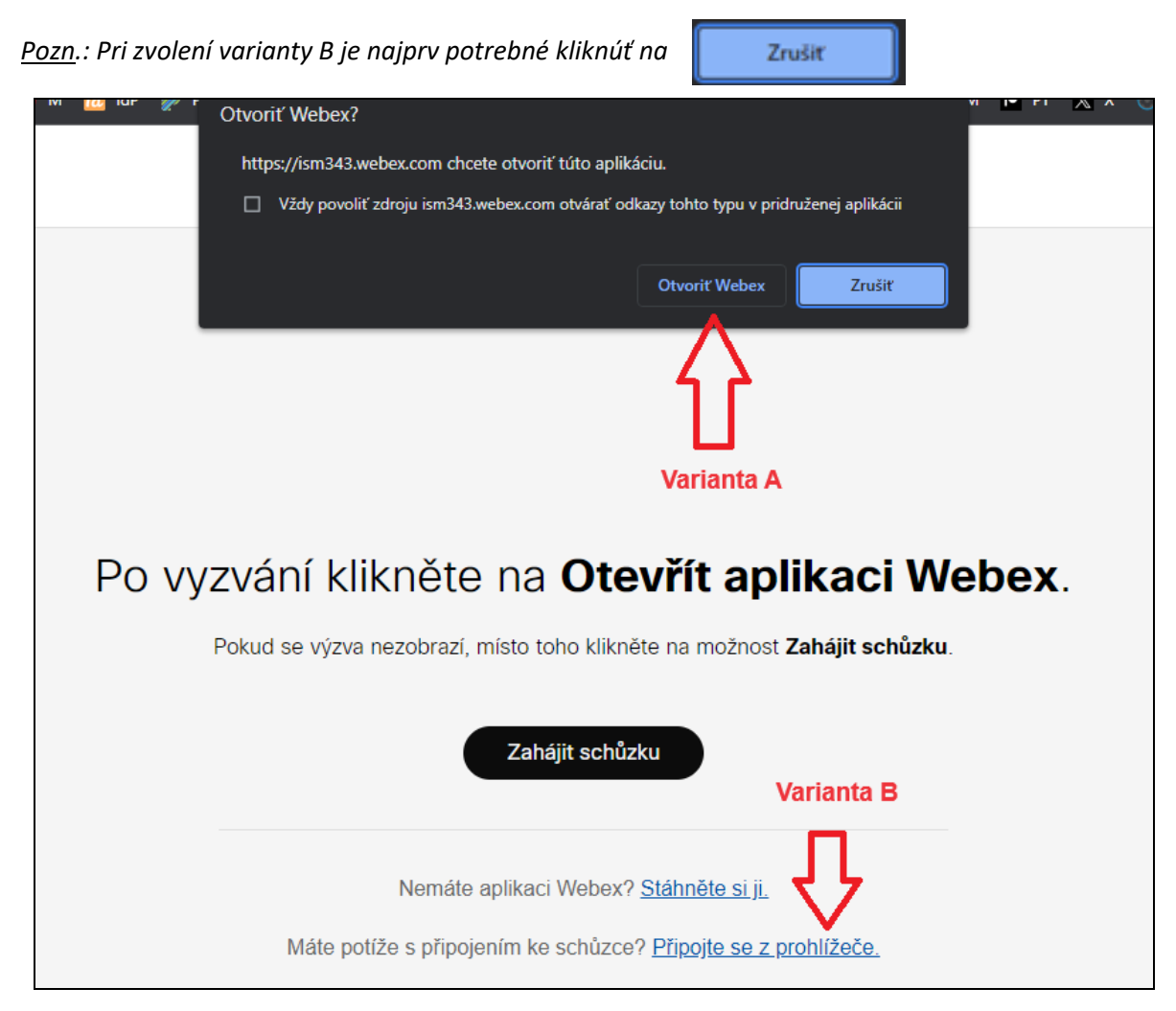

Následne si zvolil možnosť: *Připojit se jako host (anglicky: Join as a guest)*

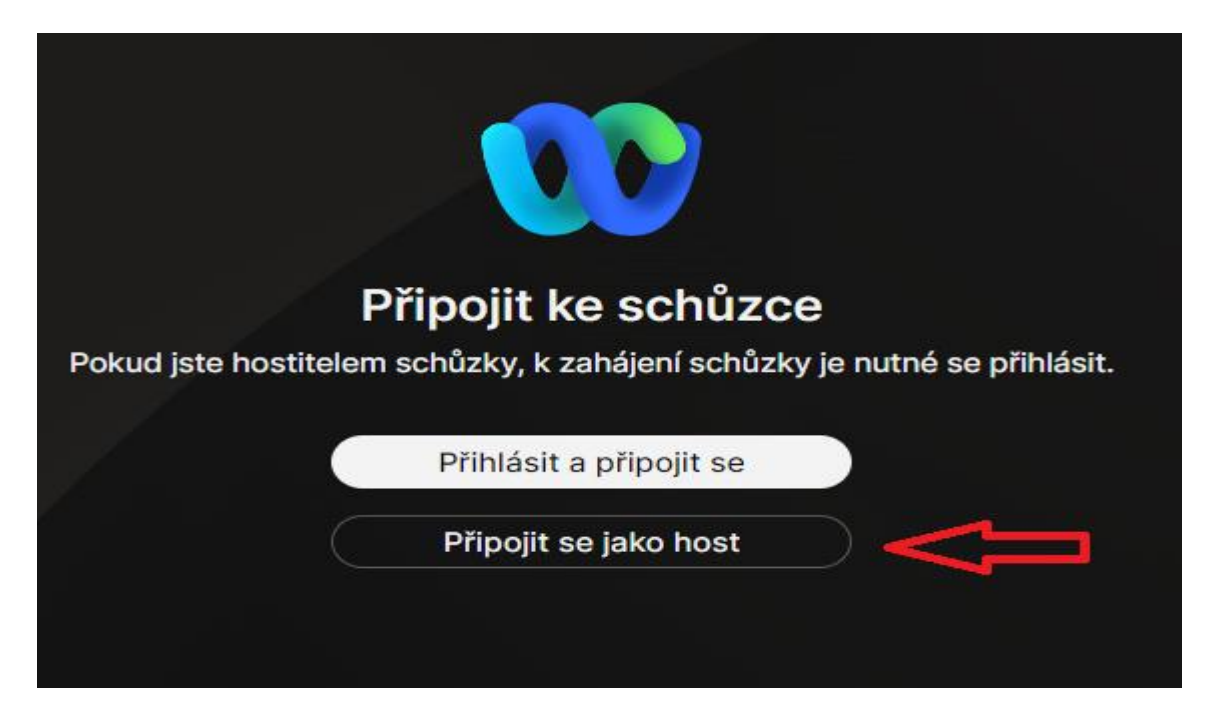

Do políčok je potrebné zadať **meno** a **priezvisko** (aby vedel vyučujúci jasne identifikovať študenta); **email**; **zadať vzorový text z obrázka** (text sa pri každom novom prihlásení mení) a kliknúť na **Další** (anglicky: **Next**).

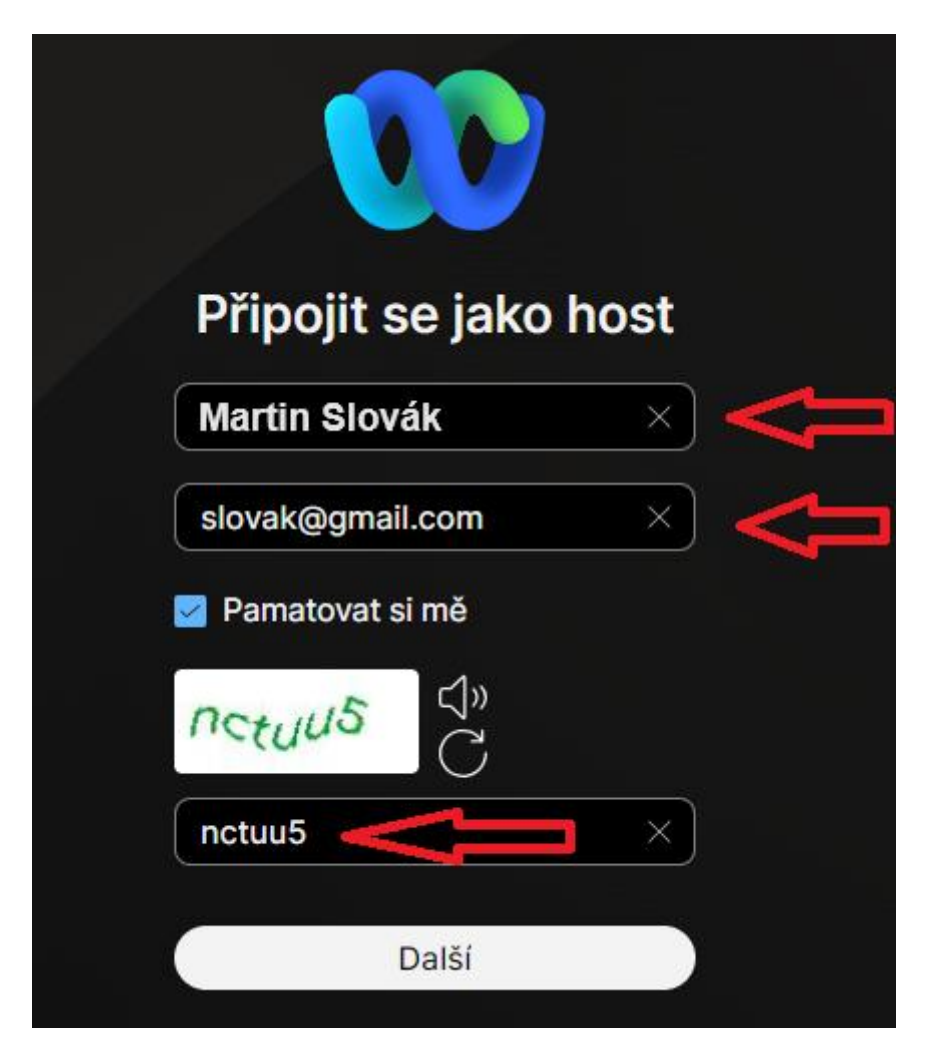

Následne je potrebné pre správne fungovanie v prehliadači POVOLIŤ mikrofón a webkameru.

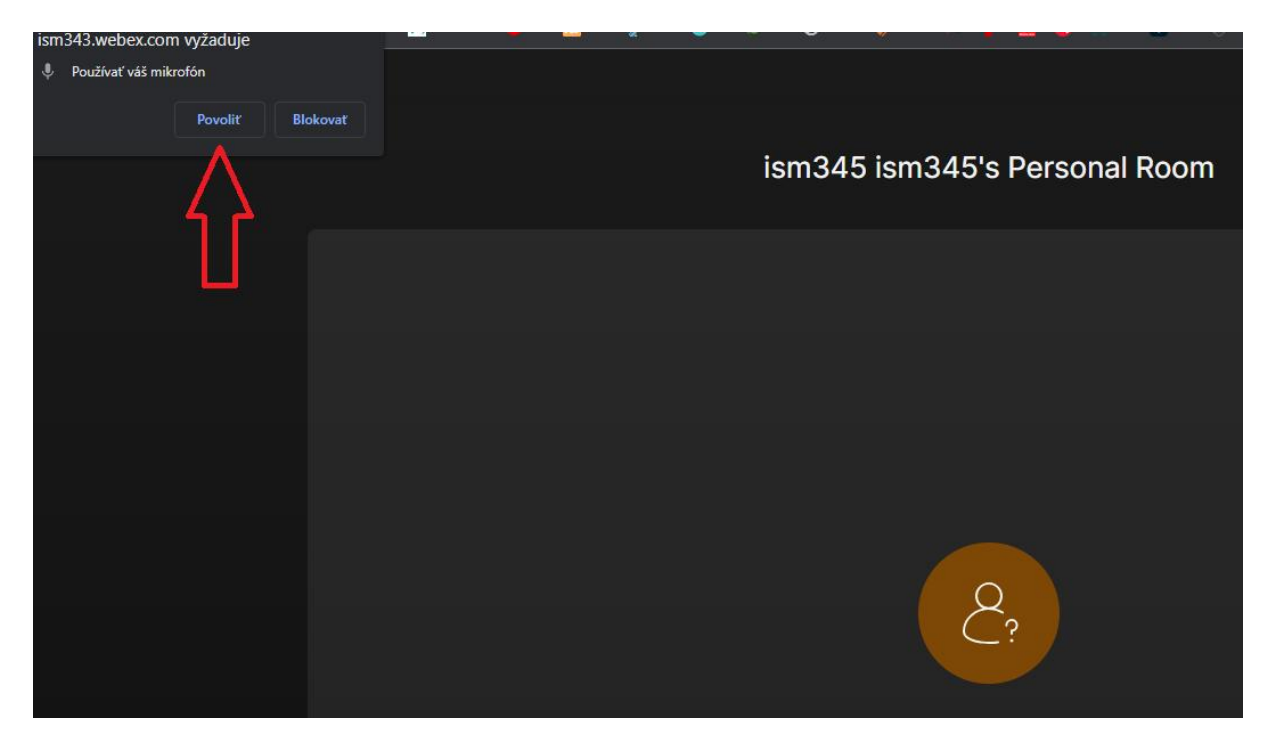

Posledný krok, ktorý je potrebné spraviť, aby sa študent pripojil k online výčbe, je kliknúť na *Připojit ke schůzce (anglicky: Join meeting)*.

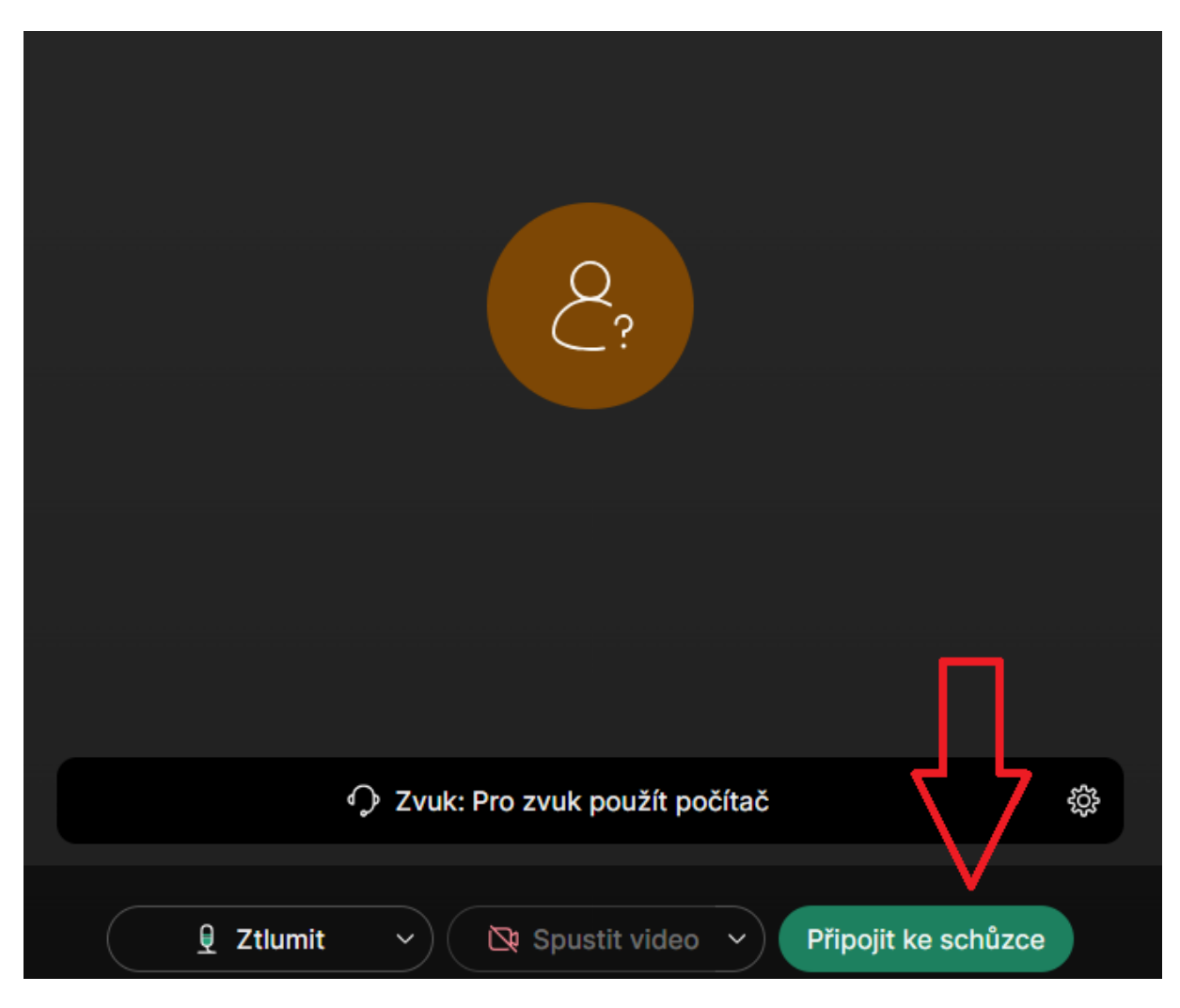

## **Prihlásenie cez smartfón (Android + iOS verzia)**

Študent *Martin Slovák* sa potrebuje v našej názornej ukážke prihlásiť na predmet "Základy etiky". V rozvrhu si skontroluje, v ktorej miestnosti sa predmet v danom termíne vyučuje. Ako môžeme vidieť, pod názvom predmetu je uvedená miestnosť PC345.

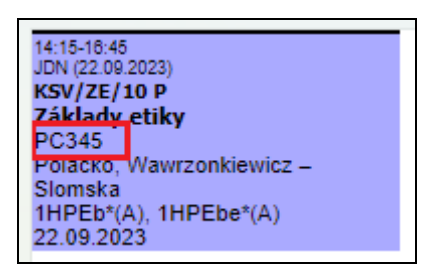

Táto miestnosť má pre online výučbu pridelený nasledujúci odkaz:

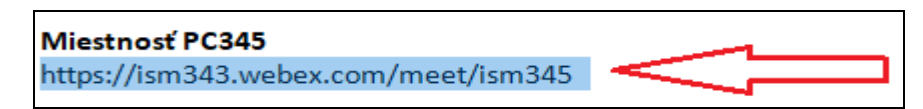

*Pozn.: Všetky odkazy priradené k daným miestnostiam nájdete na prvej strane tohto dokumentu.*

Následne si Martin vo svojom smartfóne cez **Obchod Play** (Android) / **App Store** (iOS) vyhľadá a nainštaluje aplikáciu **Webex**.

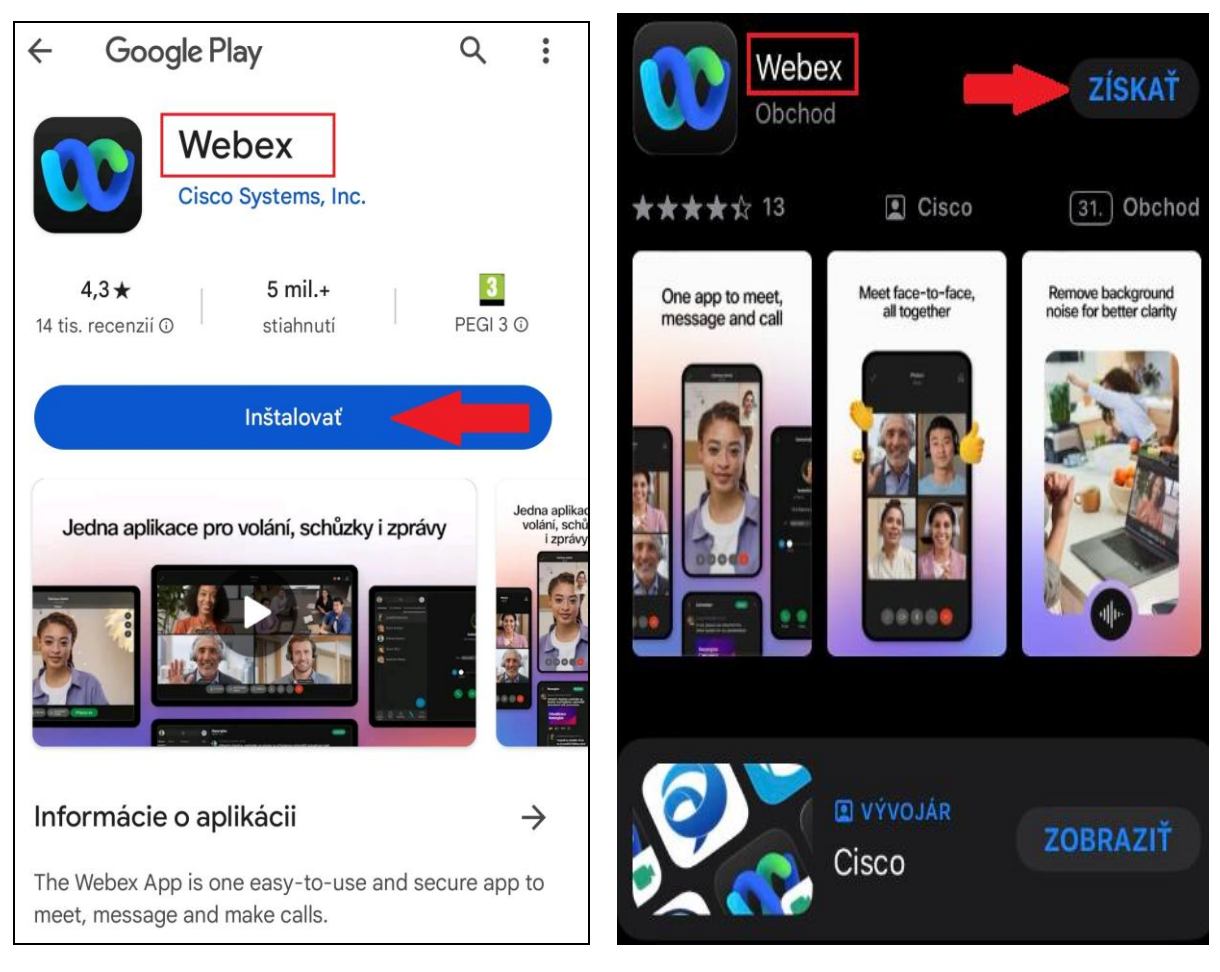

**Obchod Play** (Android) **App Store** (iOS)

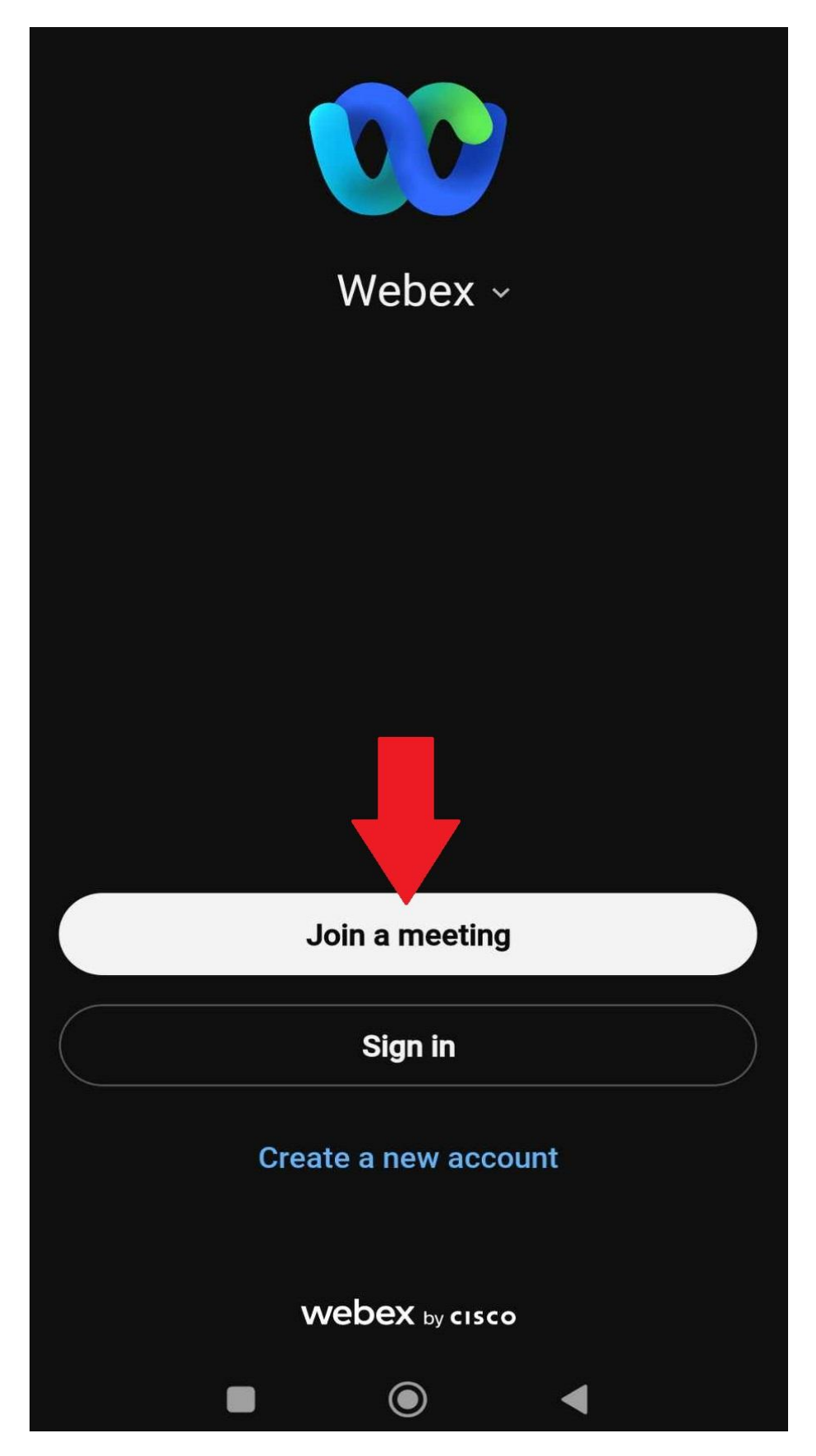

Následne si daný odkaz zodpovedajúci miestnosti, v ktorej prebieha vyučovanie predmetu skopíruje (alebo vpíše) do kolónky **Meeting number or link** a zvolí **Join as a guest**.

*Pozn.: Všetky odkazy priradené k daným miestnostiam nájdete na prvej strane tohto dokumentu.*

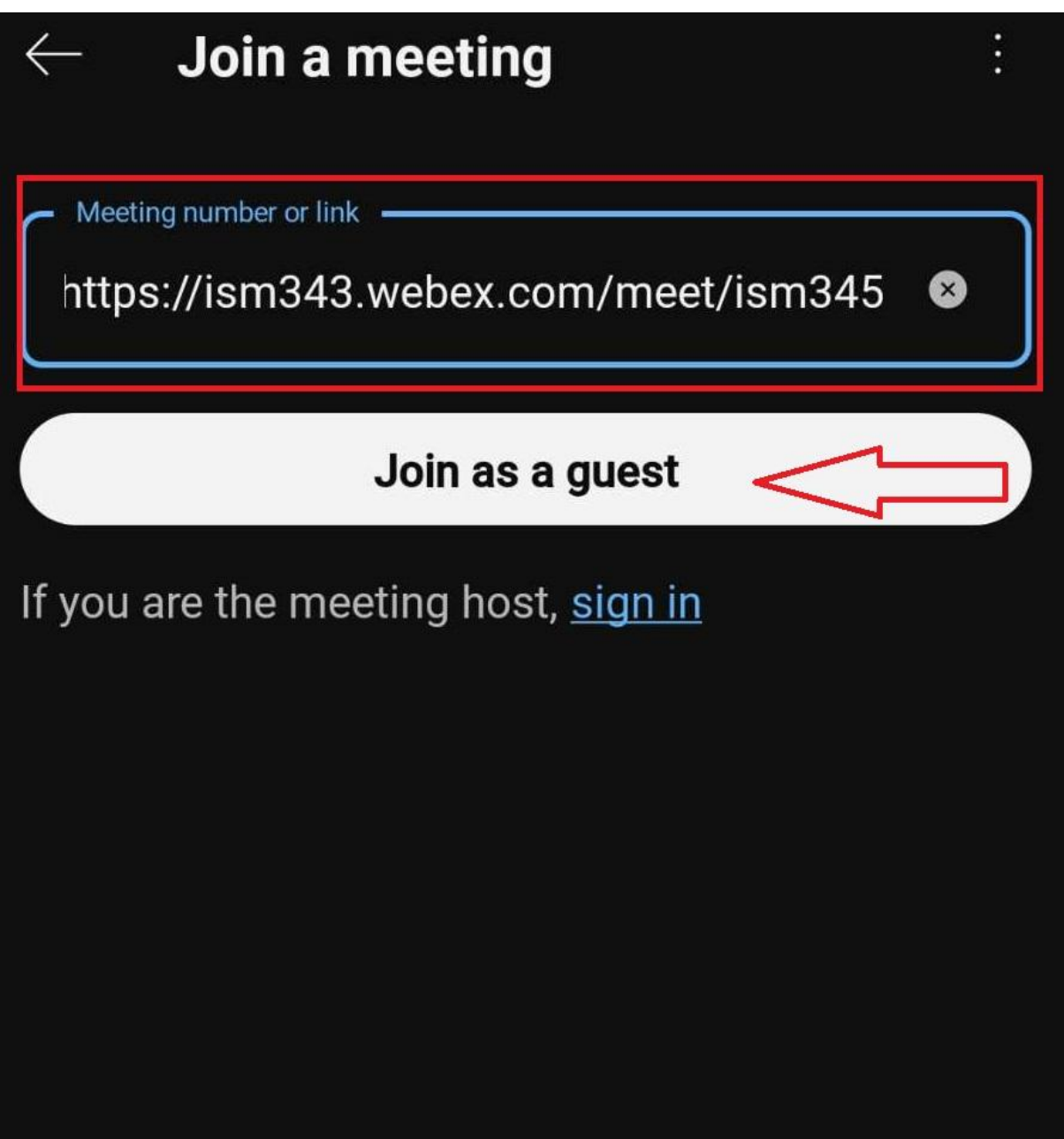

V ďalšom kroku si študent do kolónky **Display name** doplní svoje **meno** a **priezvisko** a do kolónky **Email address** zadá **svoju emailovú adresu** a potvrdí kliknutím na **Next**.

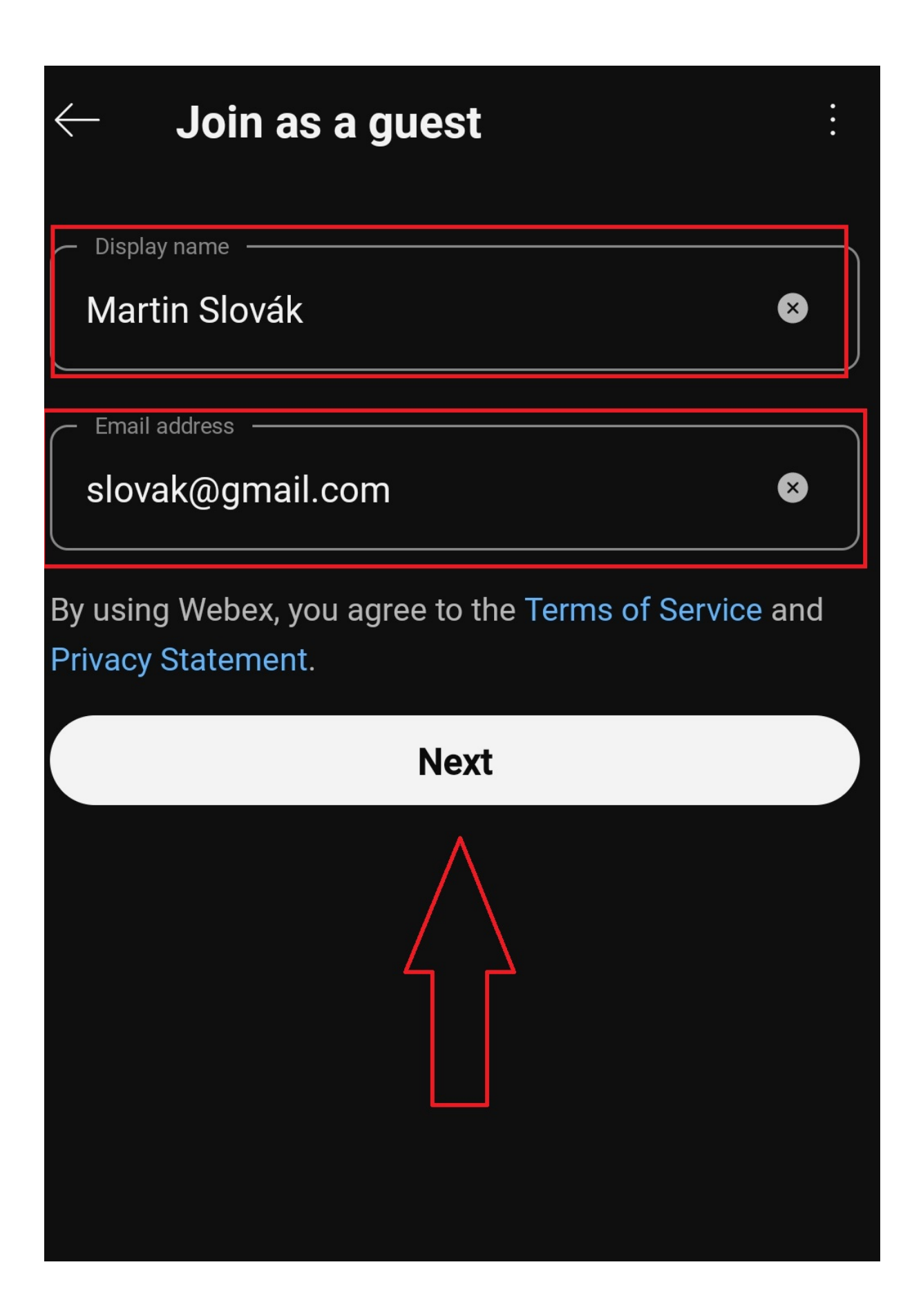

Pre správne fungovanie študent udelí všetky povolenia, ktoré aplikácia vyžaduje.

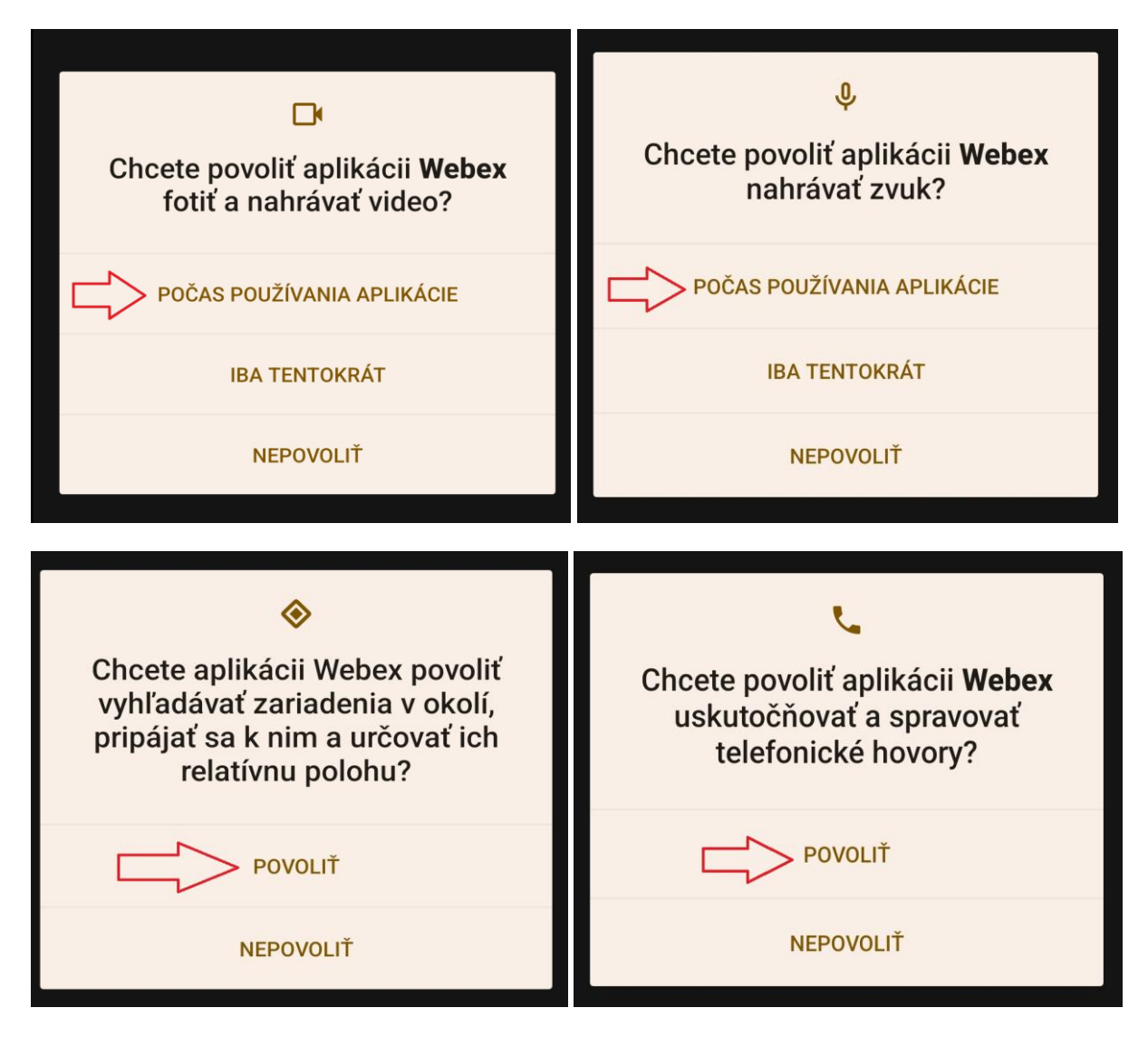

V nasledujúcom kroku si študent môže vľavo dole zapnúť mikrofón a webkameru a následne zvolí **JOIN** (týmto krokom sa pripojí do danej miestnosti).

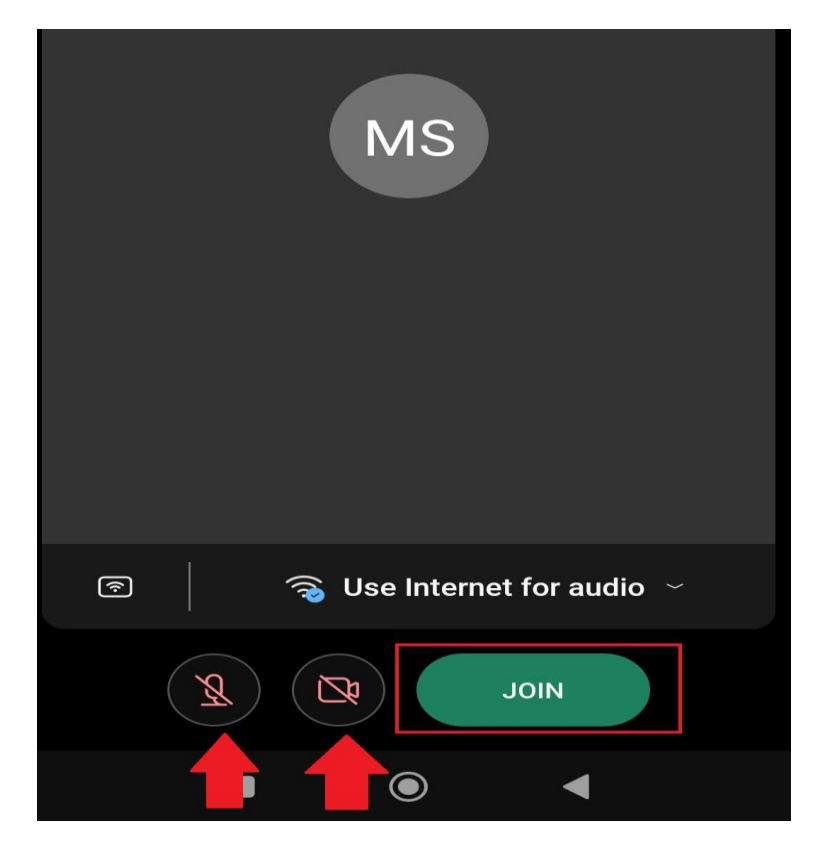

V prípade, ak sa po kliknutí na **JOIN** objaví obrazovka uvedená nižšie, je potrebné počkať na vyučujúceho, kým vytvorí online meeting (stretnutie) danej vyučovacej hodiny.

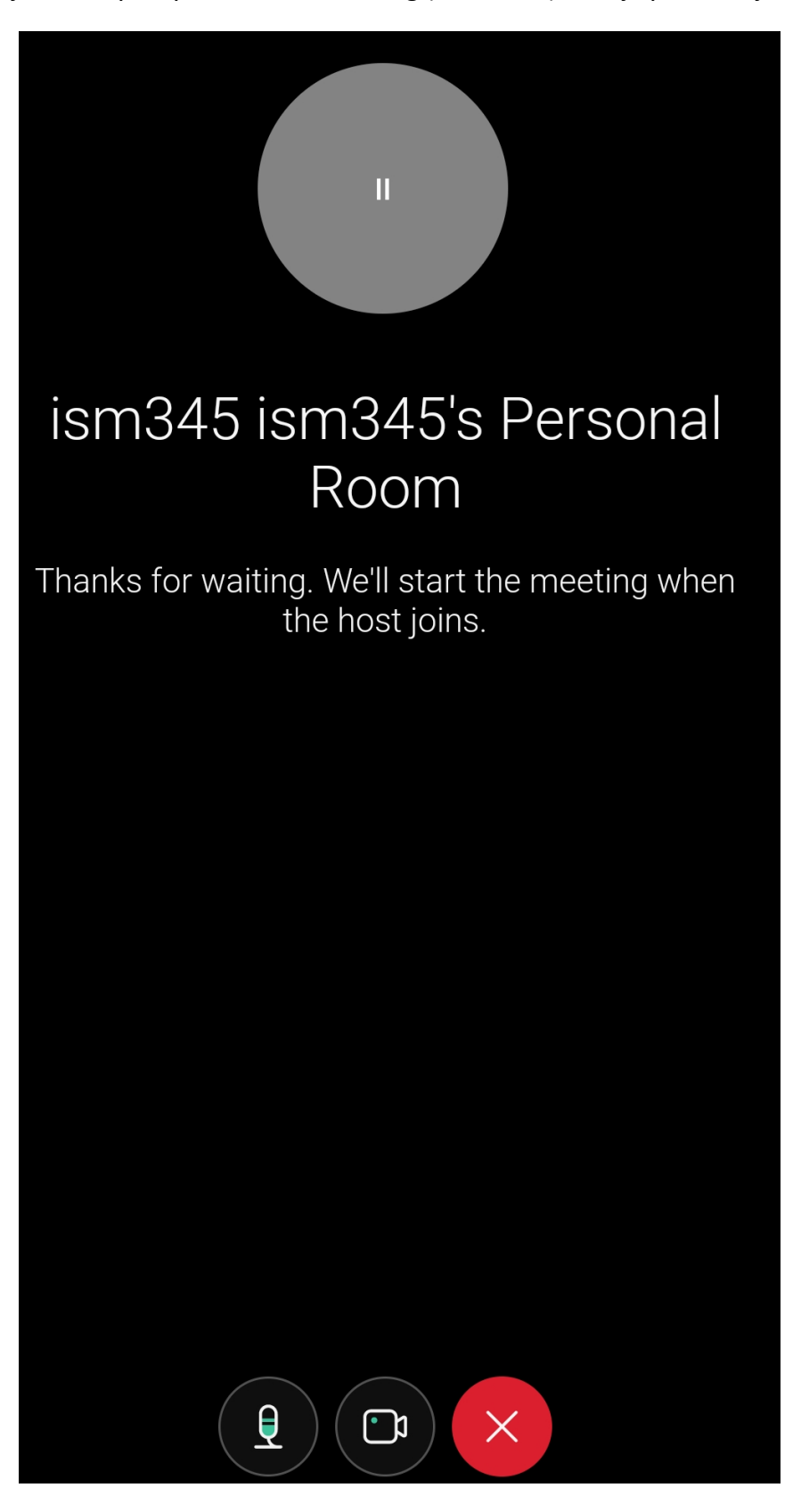

Študent sa odhlasuje z meetingu kliknutím na krížik v červenom kruhu.